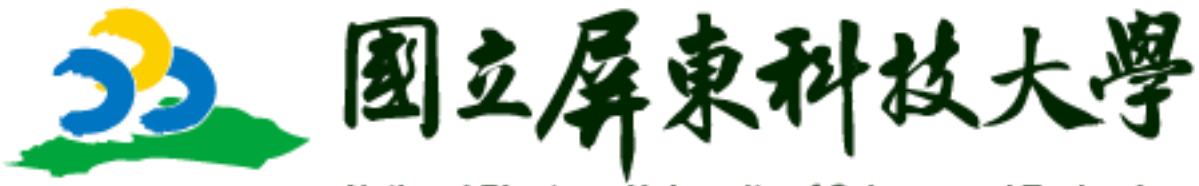

National Pingtung University of Science and Technology

## 業 師 協 同 教 學 系 統

# 學院版-操作手冊

2022.12 v1.0

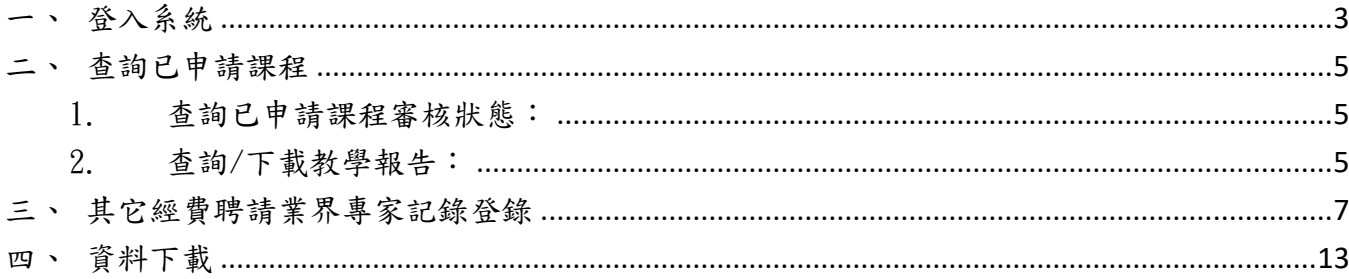

<span id="page-2-0"></span>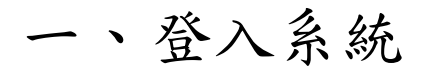

#### 1. 點擊系統首頁右上角「登入」按鈕。

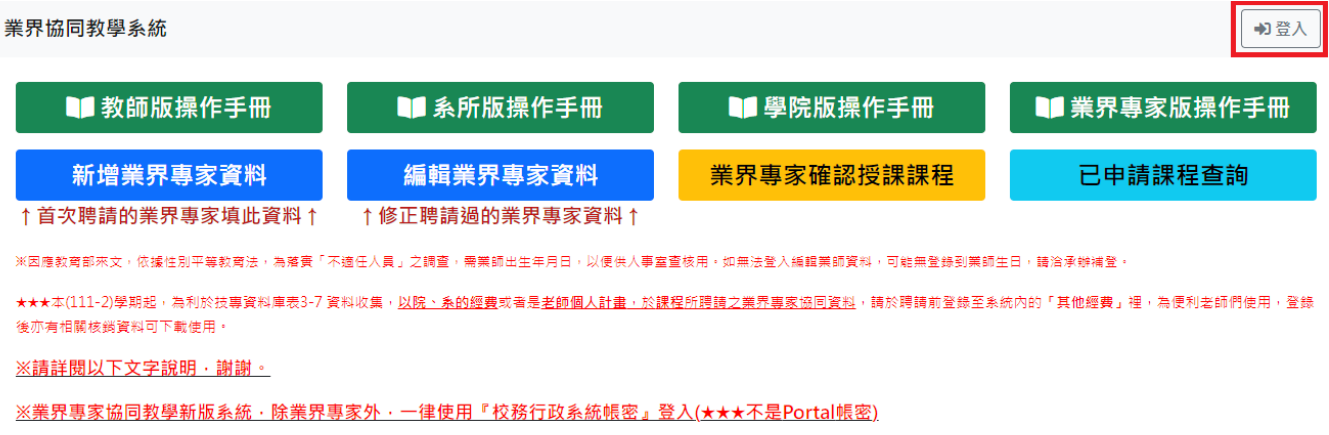

111學年度第2學期「業界專家協同教學」申請案已全數審核完畢,煩請登入本系統內查詢。

2. 輸入校務行政系統帳號密碼,並取消勾選「教師登入請勾選」,點

擊「登入」按鈕。

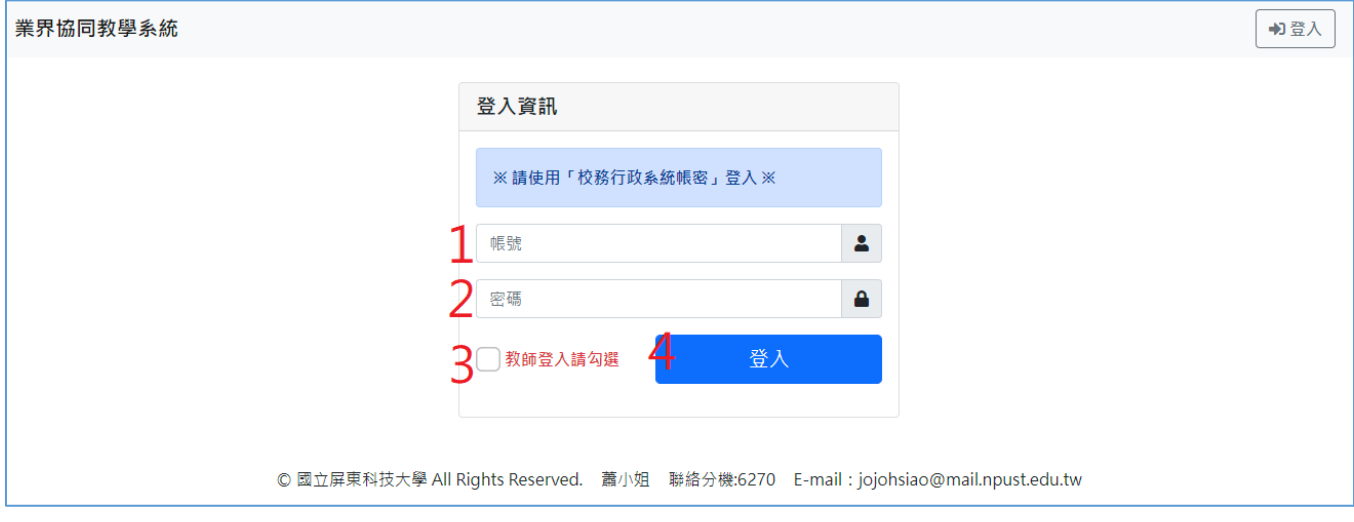

#### 3. 進入系統後,上方會出現功能列表。

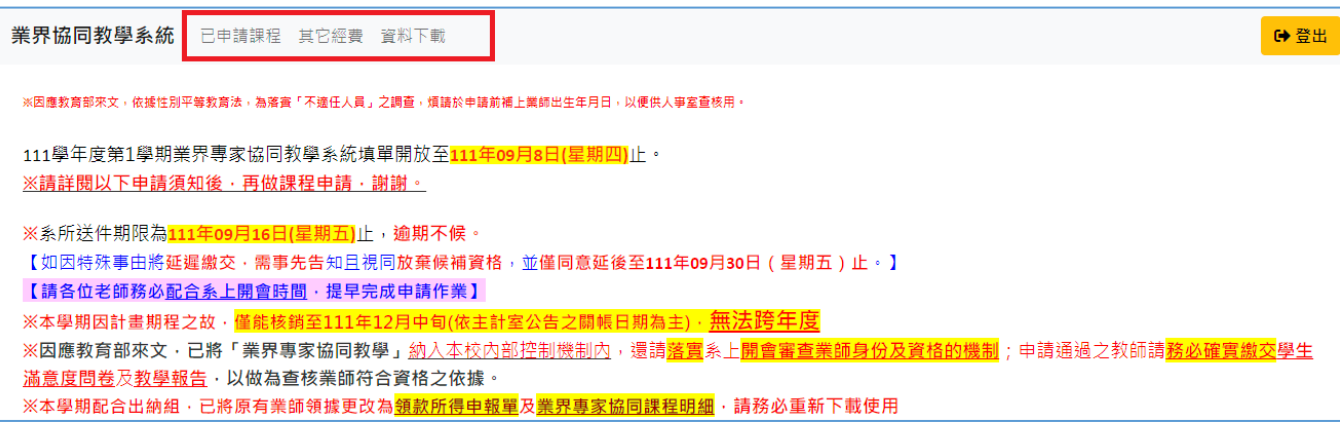

#### <span id="page-4-0"></span>二、查詢已申請課程

<span id="page-4-1"></span>1. 查詢已申請課程審核狀態:

點擊上方功能表的「已申請課程」後,已申請課程列表中會顯示 審核狀態、意見及教資中心核定時數,並能查閱申請明細。

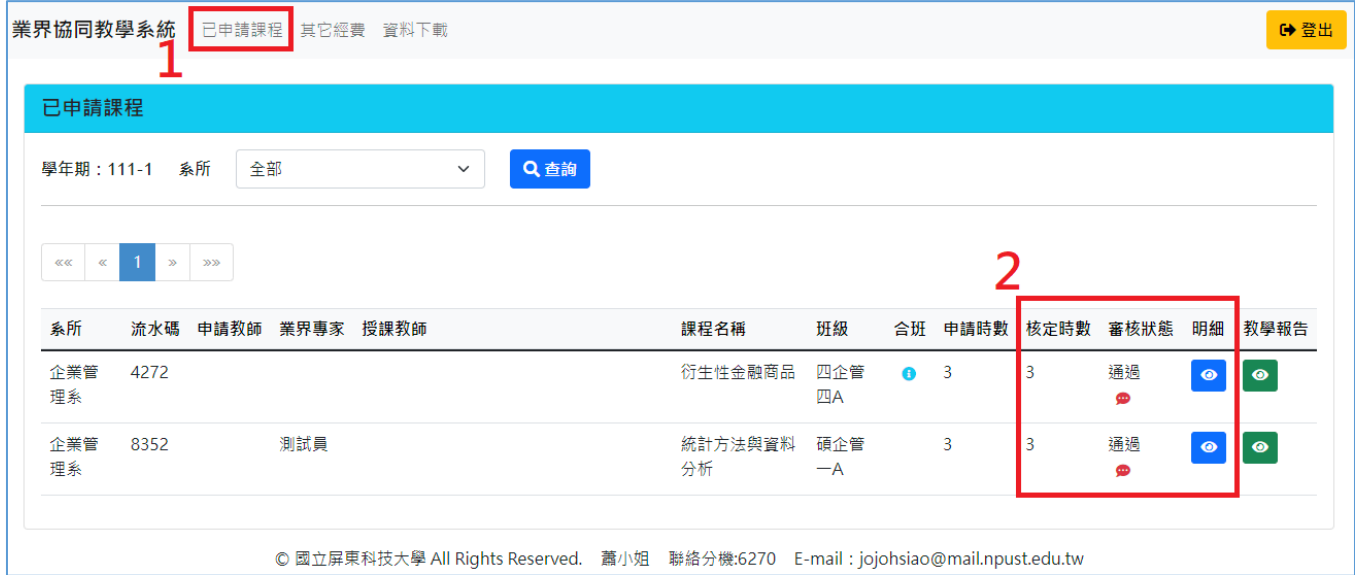

<span id="page-4-2"></span>2. 查詢/下載教學報告:

2-1.點擊上方功能表的「已申請課程」後,在已申請課程列表中

點擊「教學報告」欄的 按鈕,前往教學報告頁面。

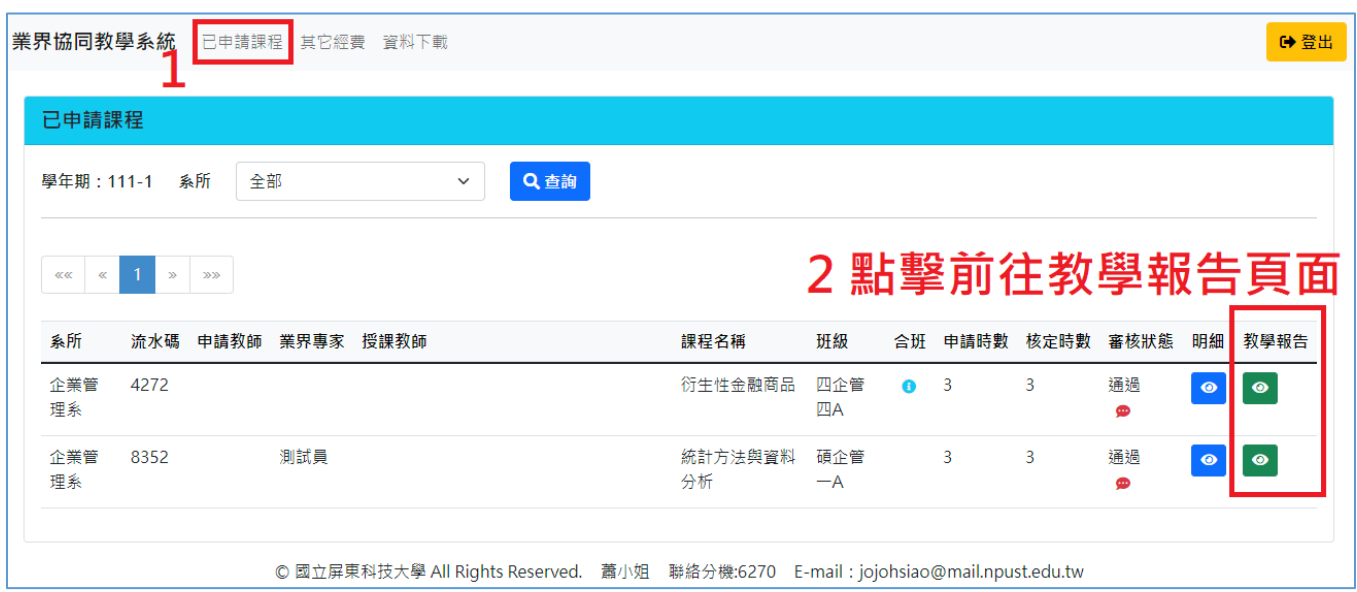

2-2.於教學報告頁面中可查閱教學報告內容及教學記錄照片,並

### 可點擊「下載教學報告」按鈕,下載教學報告。

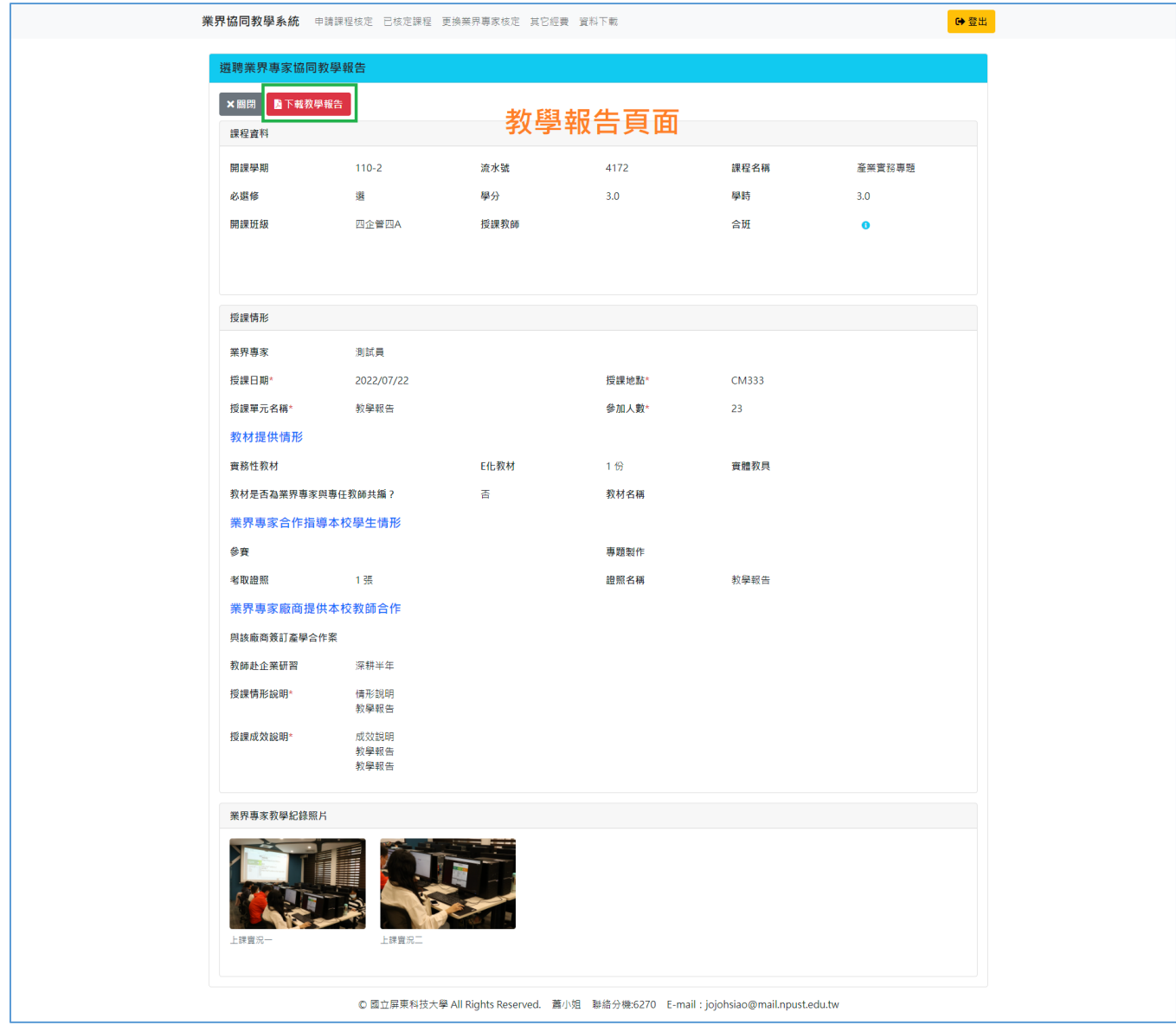

## <span id="page-6-0"></span>三、其它經費聘請業界專家記錄登錄

1. 查詢其它經費聘請業界專家記錄:

點擊上面功能表的「其它經費」,列出全部其它經費聘請業界專家 的登錄記錄,或選擇系所查詢該系的記錄。

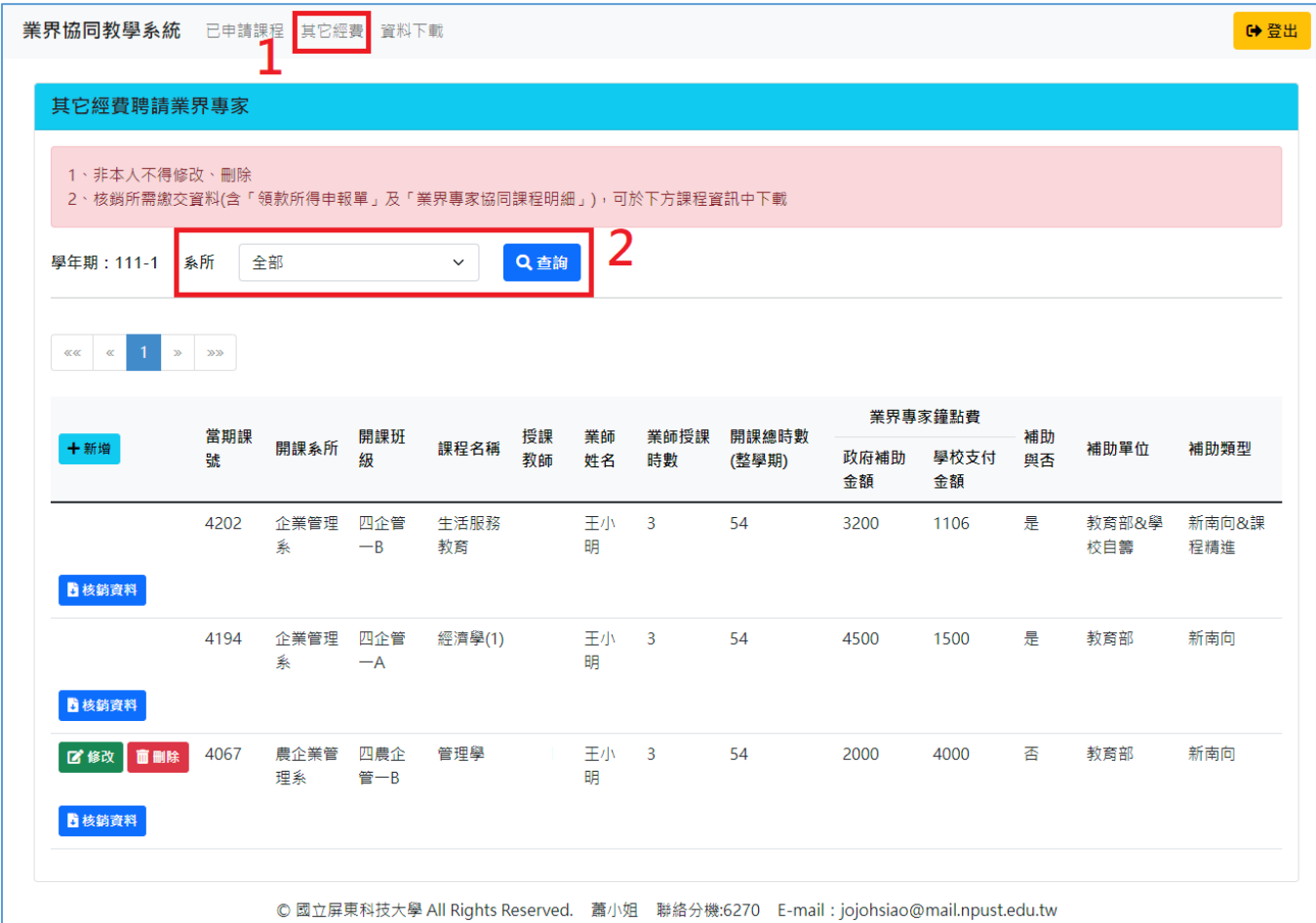

2. 新增-其它經費聘請業界專家記錄

2-1.於下方登錄記錄列表中,點擊「新增」按鈕。

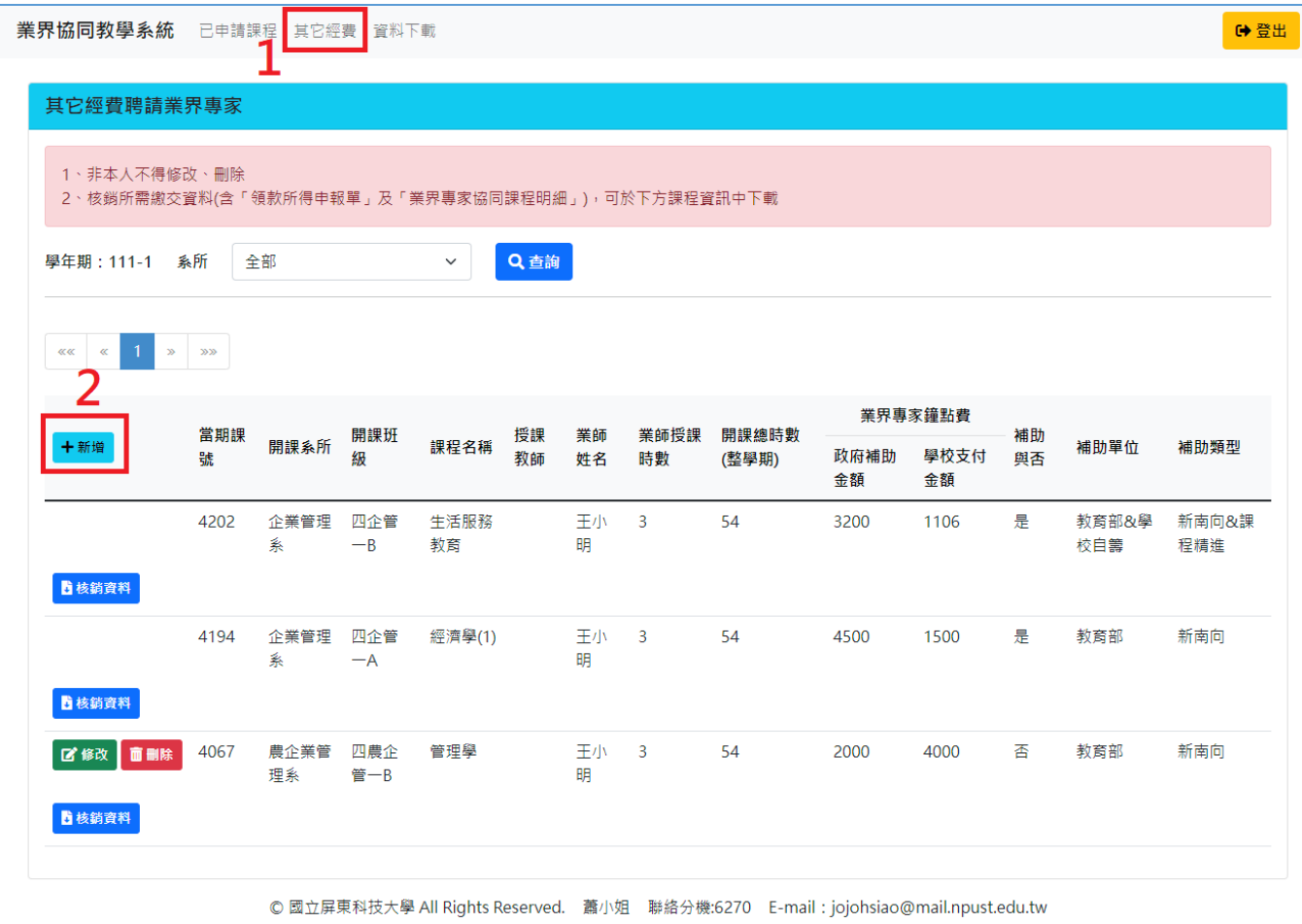

2-2.進入新增畫面,先選擇課程,帶出課程資訊,並填寫業師及 鐘點補助資訊欄位(紅色\*為必填欄位),點擊「儲存」按鈕, 完成記錄登錄。

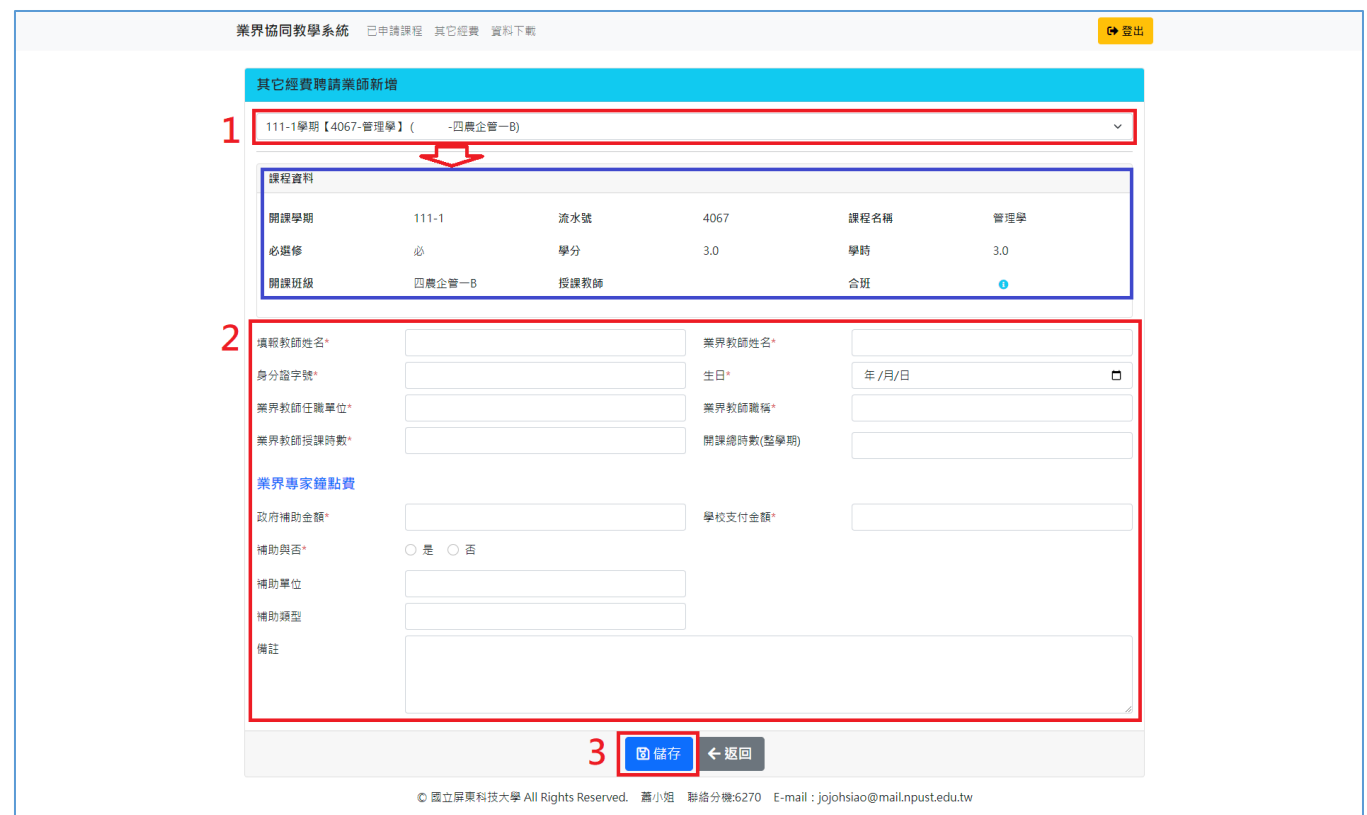

#### 3. 修改-其它經費聘請業界專家記錄

#### 3-1.於下方登錄記錄列表中,點擊「修改」按鈕。

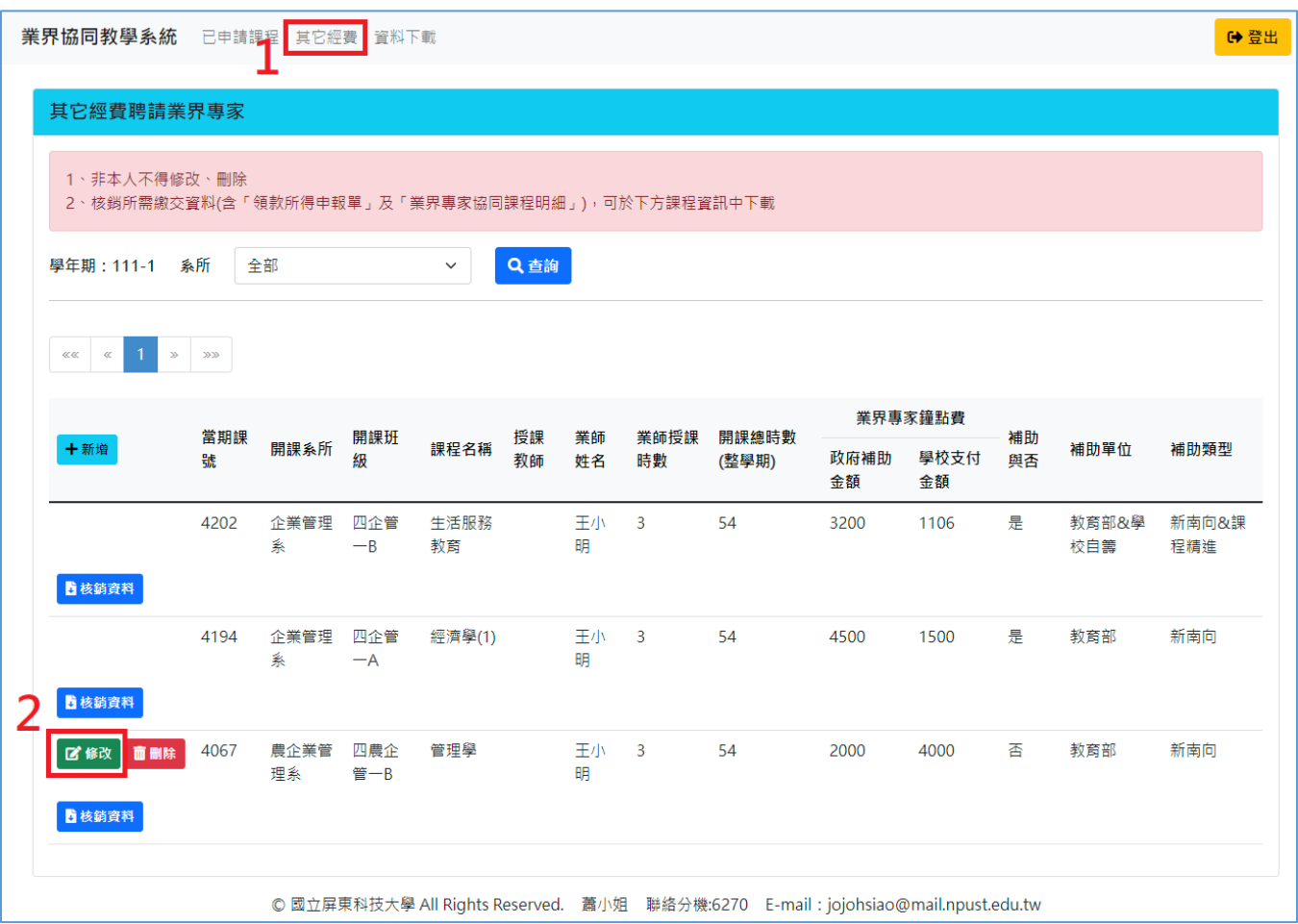

3-2.進入修改畫面,可重新選擇課程,帶出課程資訊,並調整業 師及鐘點補助資訊欄位(紅色\*為必填欄位),點擊「儲存」按 鈕,完成記錄修改。

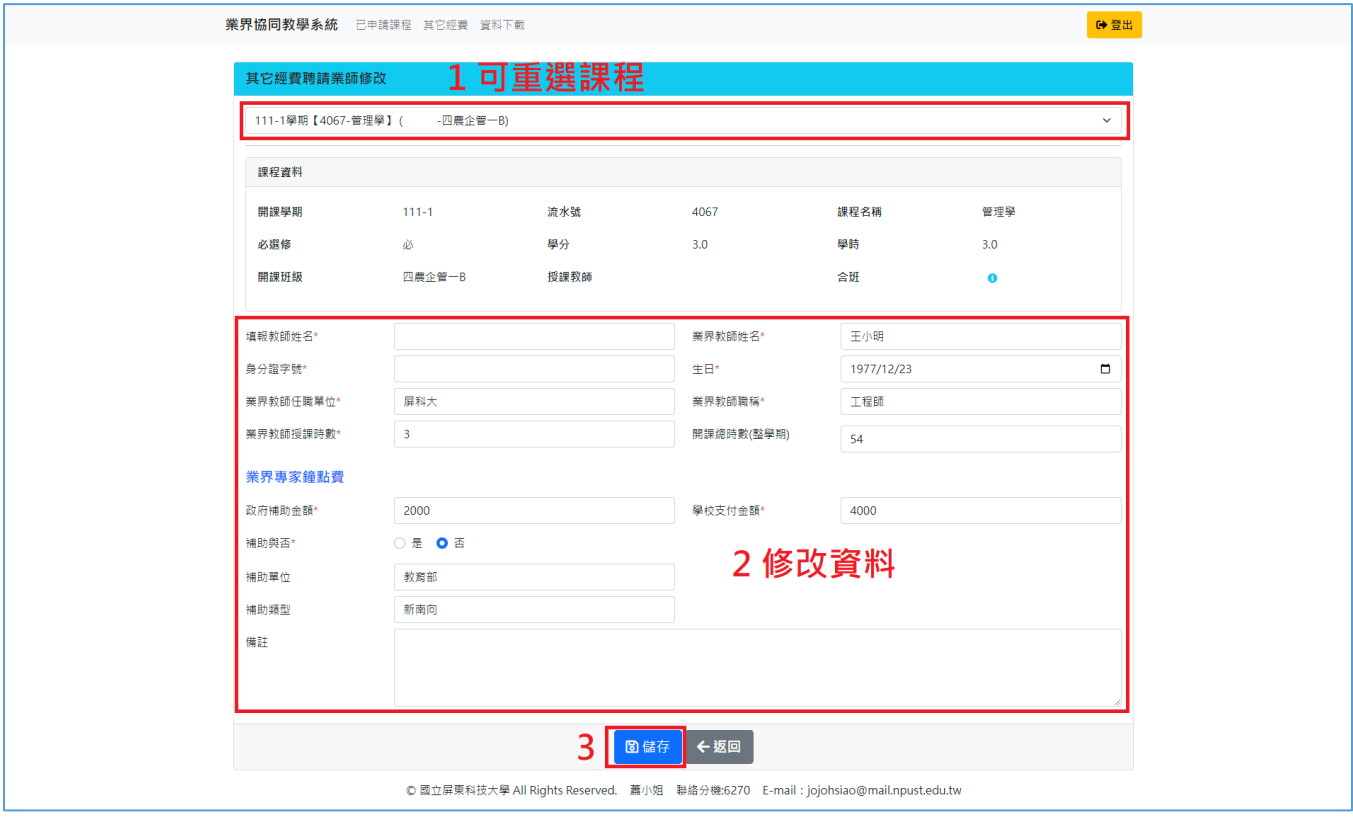

4. 刪除-其它經費聘請業界專家記錄:

於下方登錄記錄列表中,點擊「刪除」按鈕。

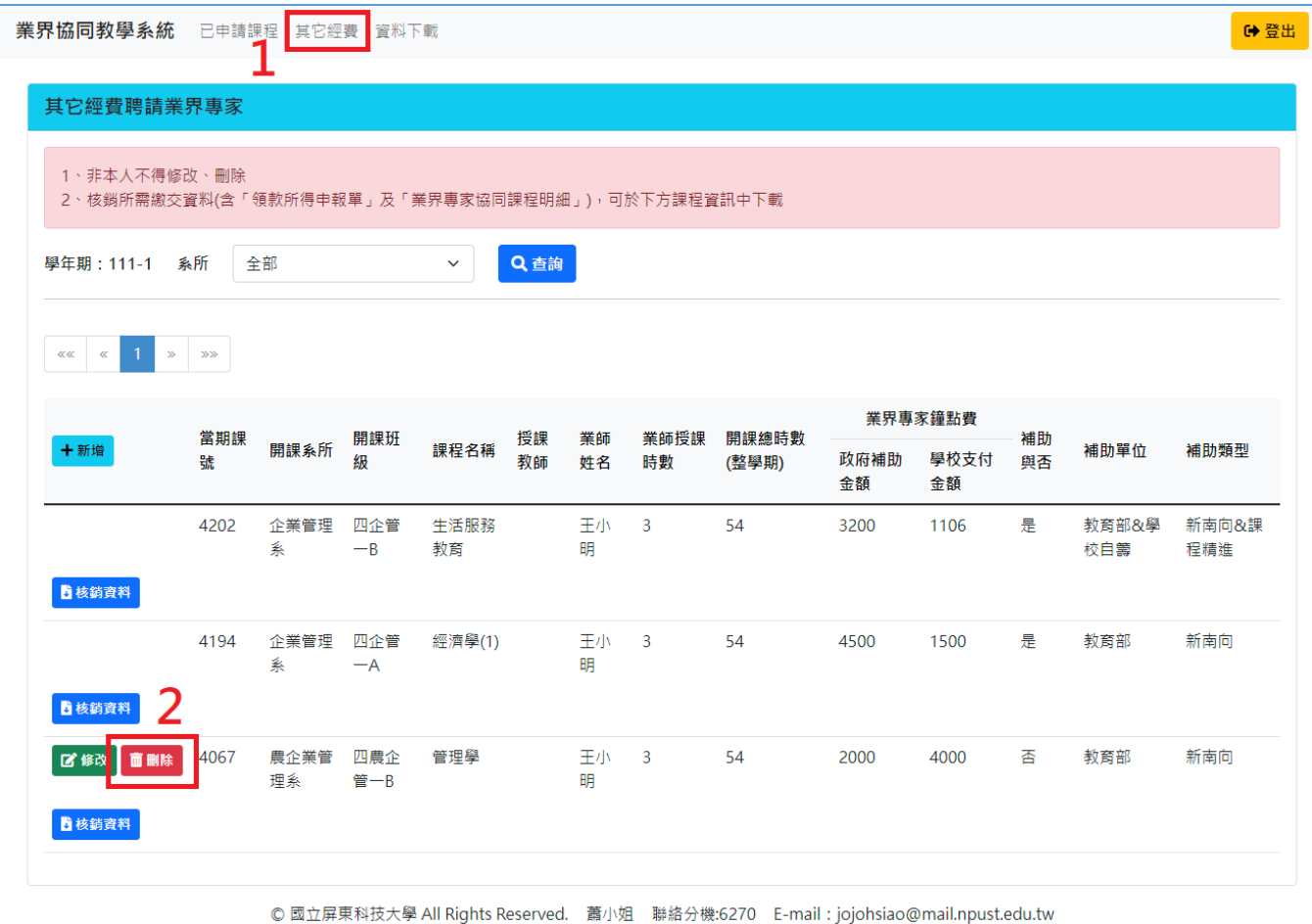

5. 下載核銷資料:

於下方登錄記錄列表中,點擊「核銷資料」按鈕下載檔案,檔案 內含「領款所得申報單」及「業界專家協同課程明細」。

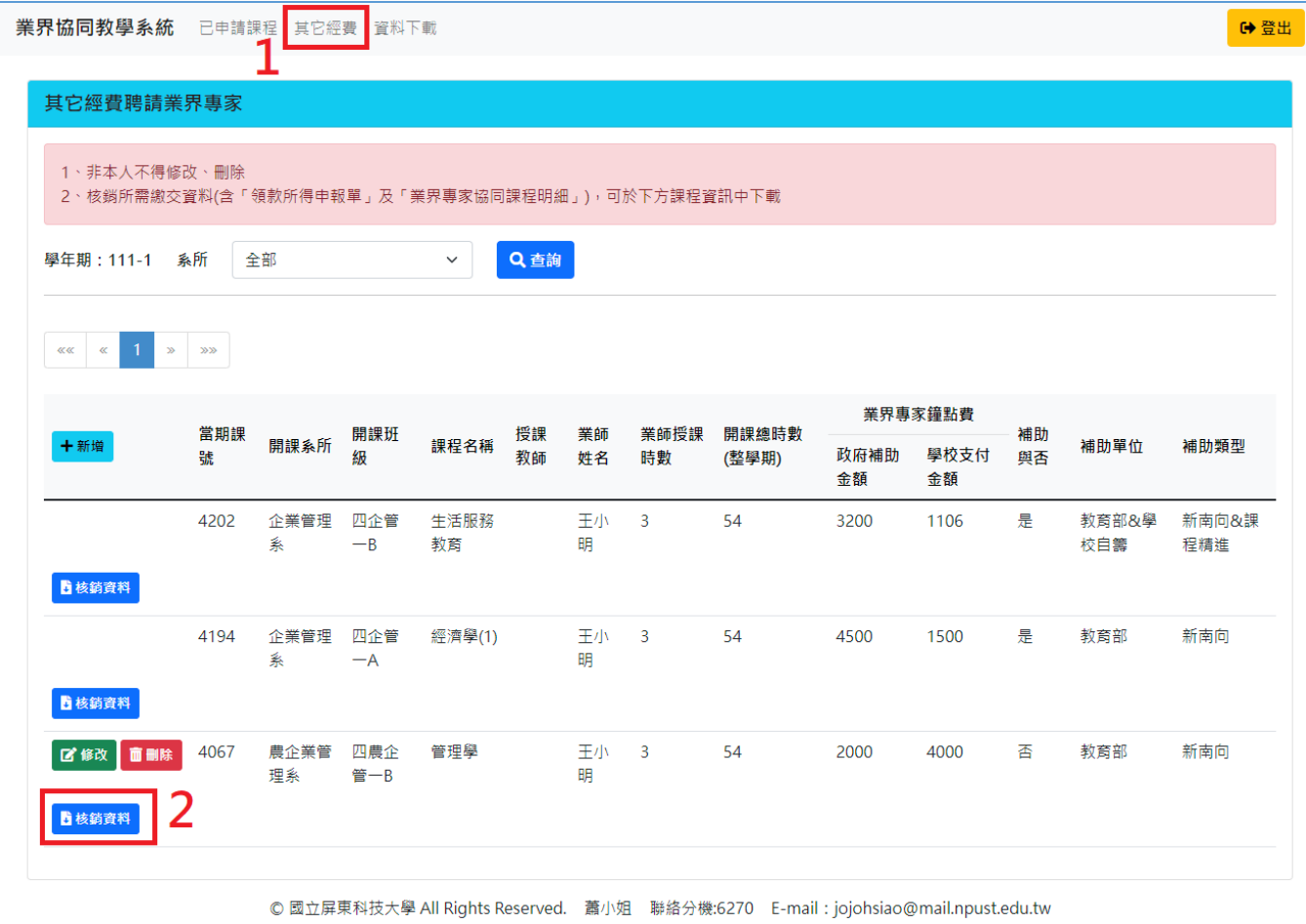

## <span id="page-12-0"></span>四、資料下載

1. 下載業界專家協同教學記錄清單:

點擊上面功能表的「資料下載」後,篩選學年、學期後,點擊 「下載」按鈕。

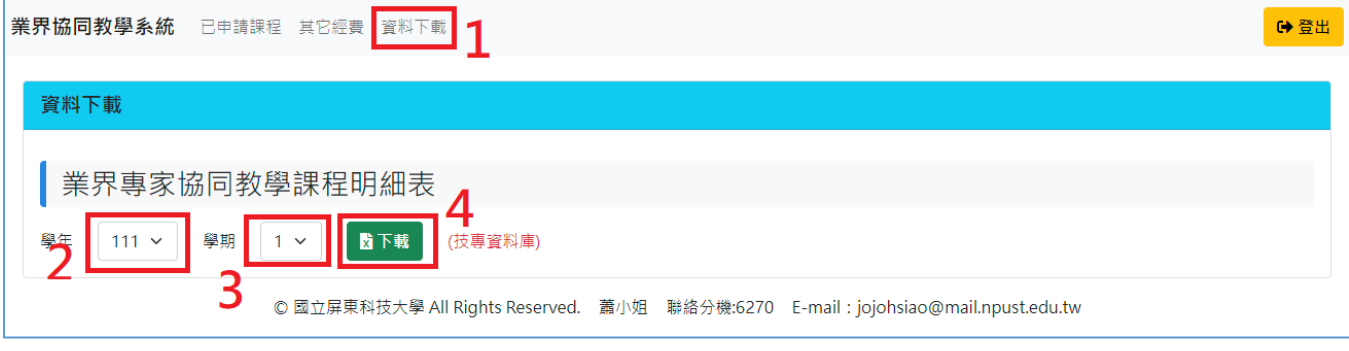